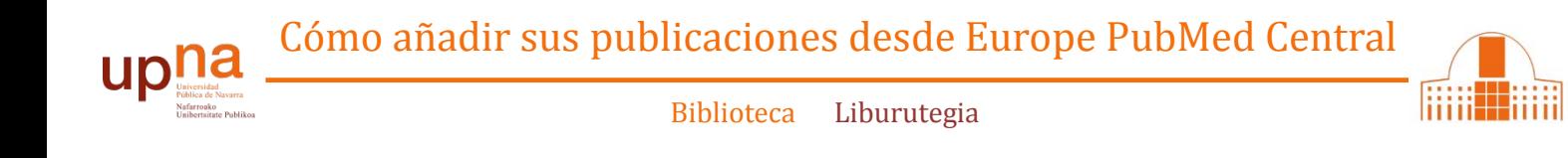

## 1.- En ORCID ir a **Obras → Agregar obras →** Buscar y enlazar

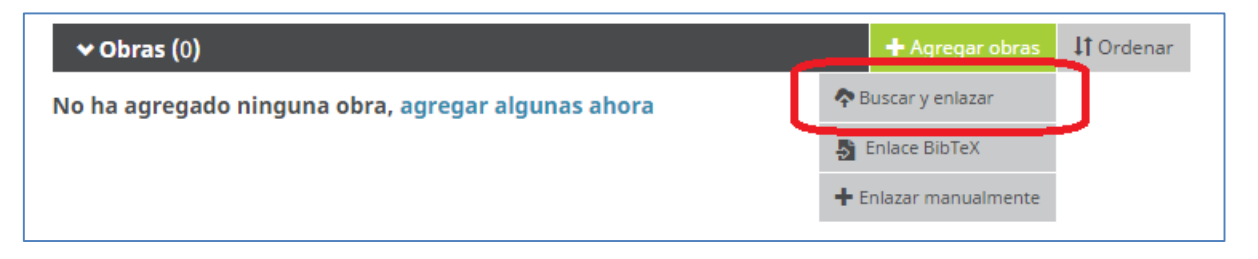

2.- Seleccionar Importar Obras desde **Europe PubMed Central**

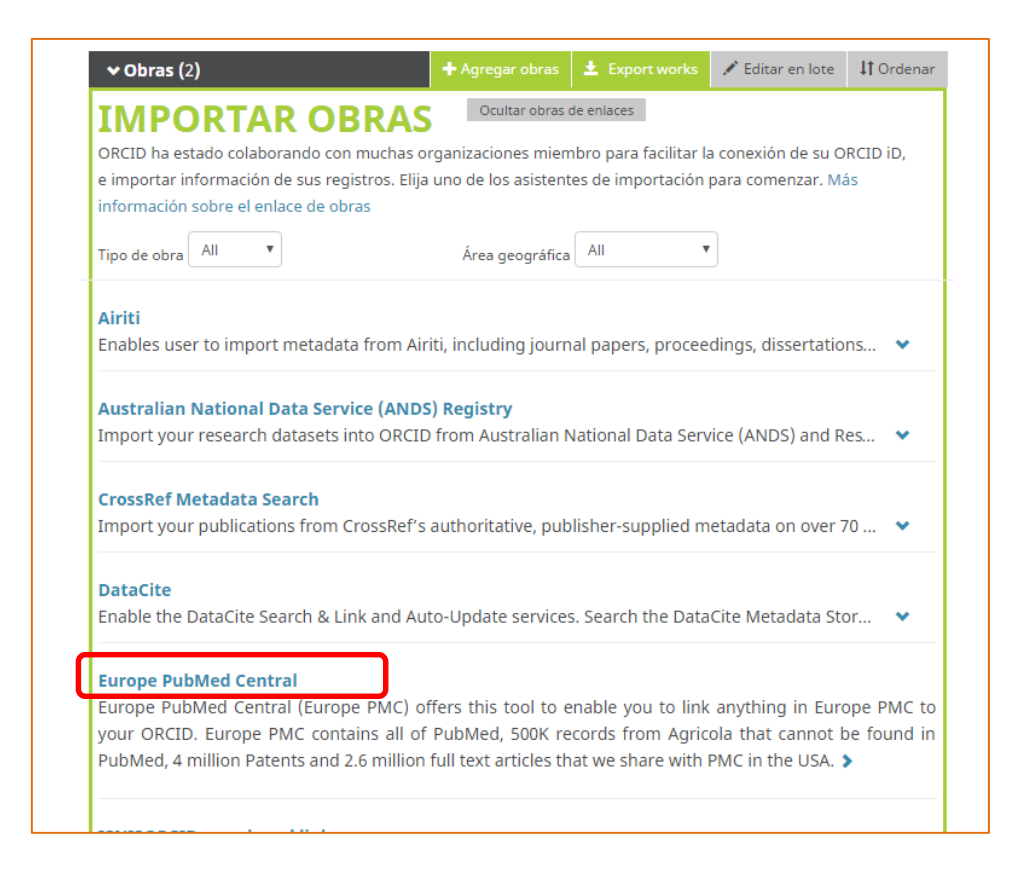

3.- Se generará una búsqueda en Europe PMC utilizando su nombre como criterio de búsqueda. Puede realizar también otras búsquedas.

Seleccione las referencias de su autoría que quiere exportar a ORCID. Cuando las haya seleccionado pinche en "**continuar**"

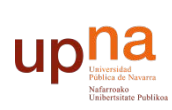

liii

Biblioteca Liburutegia

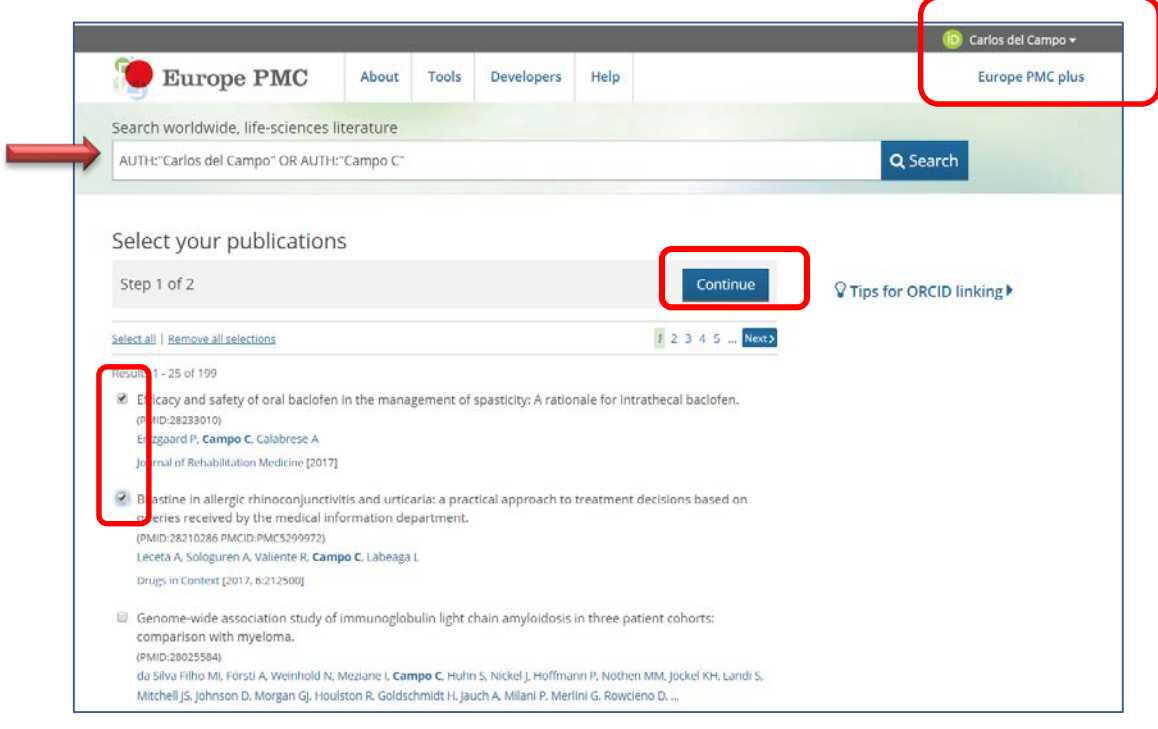

4.- Compruebe de nuevo que las referencias seleccionadas corresponden a sus publicaciones y envíelas a ORCID.

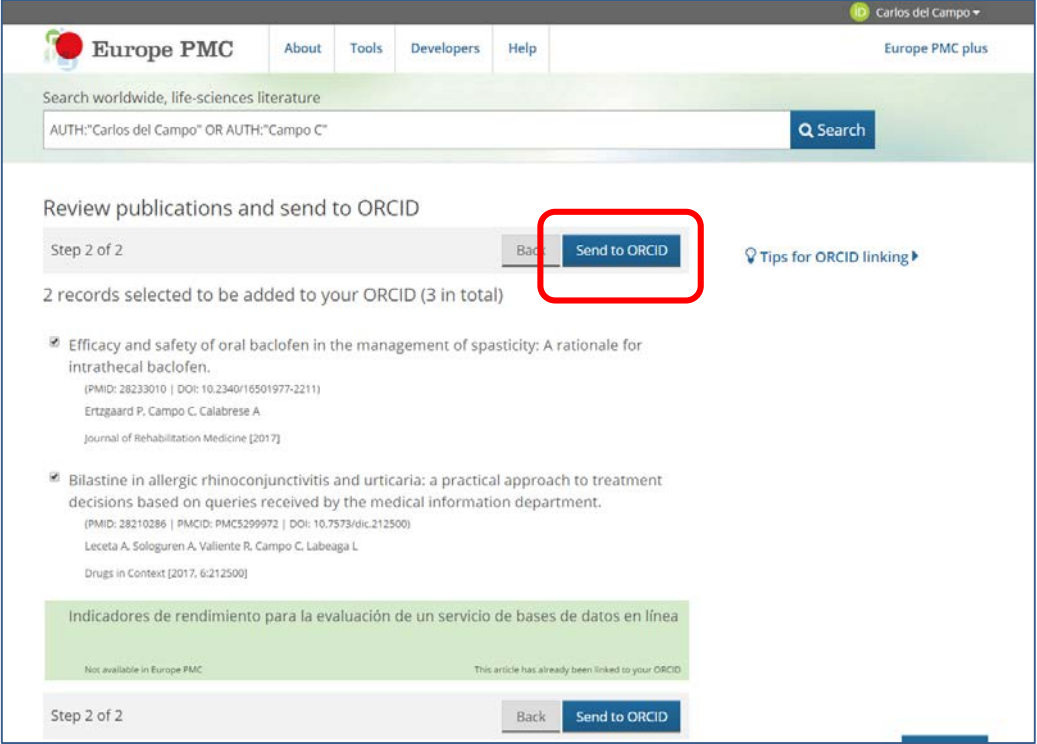

¿Necesita ayuda? Pregunte a la Oficina de Referencia:

teléfonos 948 16 9745 / 9072 / 9070

correo electrónico [referencia.bupna@unavarra.es](mailto:referencia.bupna@unavarra.es)